## **Beantragung des SPID (persönliche digitale Identität) über die Post**

#### **Was brauche ich?**

- Handy mit persönlicher E-Mail Adresse
- Identitätskarte
- Gesundheitskarte
- Scanner

## **Wie gehe ich vor?**

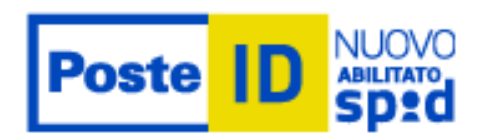

Im Internet das Schlagwort SPID eingeben oder direkt den Link <https://www.spid.gov.it>auswählen.

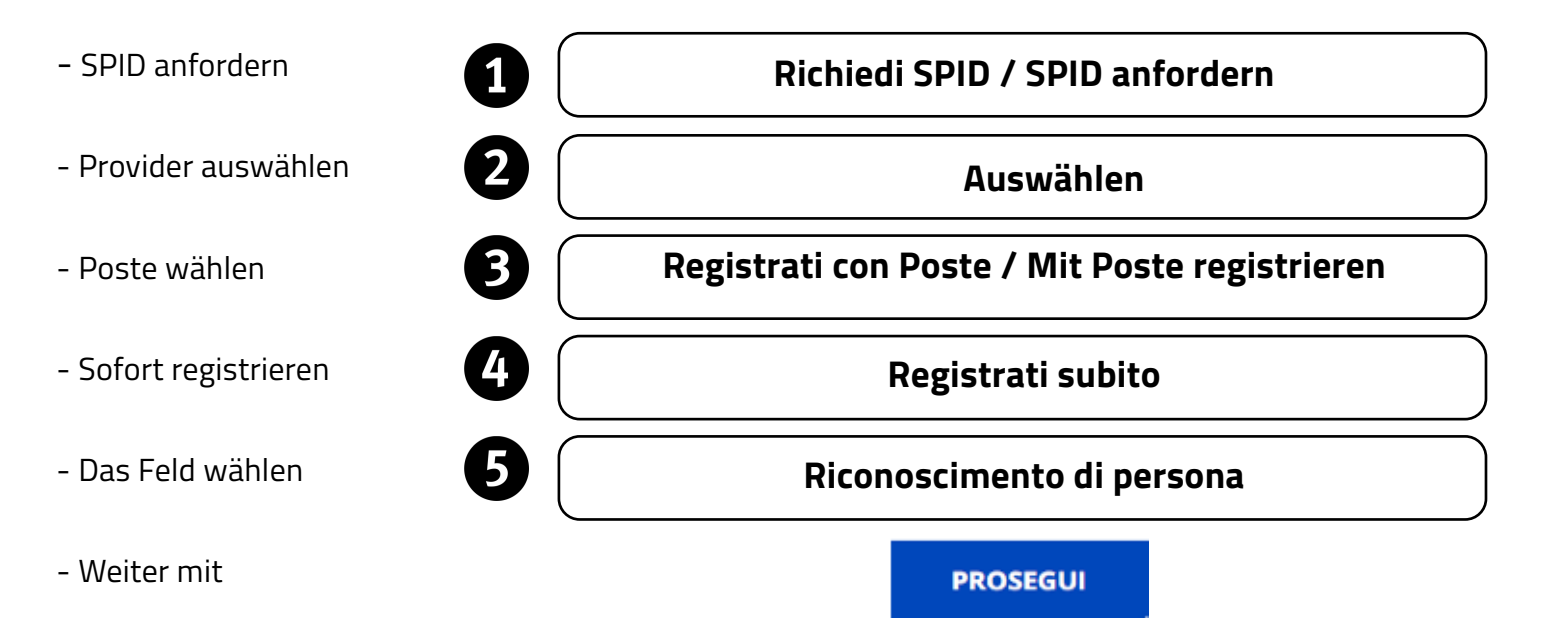

Füllen Sie nun die folgenden Felder aus

#### **1. Anagrafische Daten eingeben**

Vorname, Schreibname, Geschlecht, Geburtsdatum, Geburtsprovinz, Geburtsgemeinde, Steuernummer eingeben. Weiter mit **PROSEGUI**

#### **2. E-Mail Adresse eingeben**

Die E-Mail Adresse eingeben und bestätigen **PROSEGUI**. In **CODICE CONFERMA OTP** die Nummer eingeben, welche Sie per Mail erhalten haben.

#### **3. Passwort eingeben**

Zu beachten: dieses muss mehr als 8 Zeichen haben, Groß- und Kleinbuchstaben, eine Ziffer und ein Sonderzeichen enthalten. Das Passwort **bestätigen**.

#### **4. Handynummer**

Die Handynummer eingeben und bestätigen. Weiter mit **CONFERMA** In **CODICE CONFERMA OTP** die Nummer eingeben, welche über SMS geschickt wird. Weiter mit **CONFERMA**

#### **5. Dokumententyp**

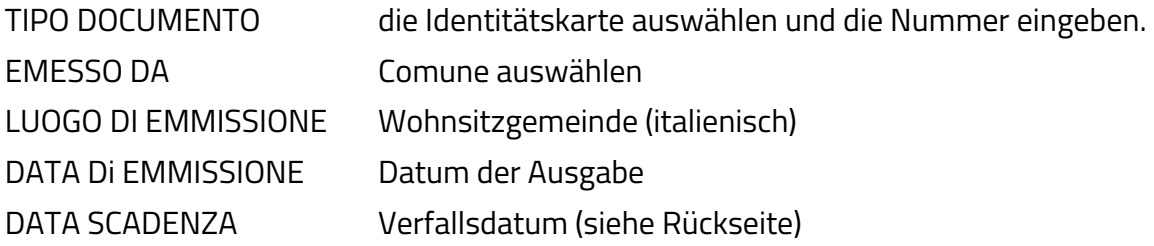

#### **6. Wohnsitzadresse**

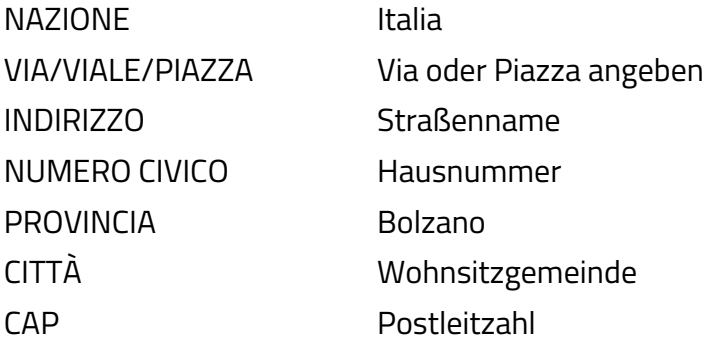

### **Wie möchten Sie sich identifizieren?**

Bei SCEGLI COME IDENTIFICARTI

V  **Identificazione presso ufficio postale abilitato**

# **SPID**

**Sistema pubblico di identità digitale**

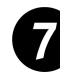

#### **Die notwendigen Dokumente hochladen**

CARICAMENTO DEI DOCUMENTI

Vorderseite der Identitätskarte und Gesundheitskarte einscannen und als eigene Datei speichern. (Achtung: beim Dateinamen keine Umlaute verwenden)

Rückseite der Identitätskarte und Gesundheitskarte einscannen und als eigene Datei speichern. (Achtung: beim Dateinamen keine Umlaute verwenden)

Die Abbildung bei GUARDA UN ESEMPIO beachten.

Die eingescannten Dokumente hochladen.

## **Benutzungsbedingungen**

CONDIZIONI GENERALI DI SERVIZIO Beide Kästchen **Vo**ankreuzen. Bei den nächsten 4 Erklärungen kann **Onon accetto** angekreuzt werden.

Am Ende noch einmal das **Passwort eingeben** und mit **CONFERMA** bestätigen

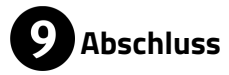

zum Zeichen, dass die Anfrage um den SPID erfolgreich abgeschlossen wurde. Es erscheint nun  $\Box$ 

Nach einigen Minuten erhalten Sie eine SMS mit einer 10-stelligen Zahl, welche mit einer 7 beginnt. Mit dieser Zahl können Sie sich innerhalb von 30 Tagen im Postamt identifizieren lassen.

Der SPID, den Sie anschließend verwenden können, besteht aus Ihrer E-Mail Adresse und dem selbst gewählten Passwort.